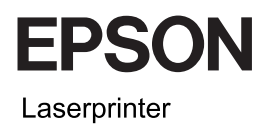

# EPSON Aculaser<sub>M</sub> CX11 Series Basishandleiding

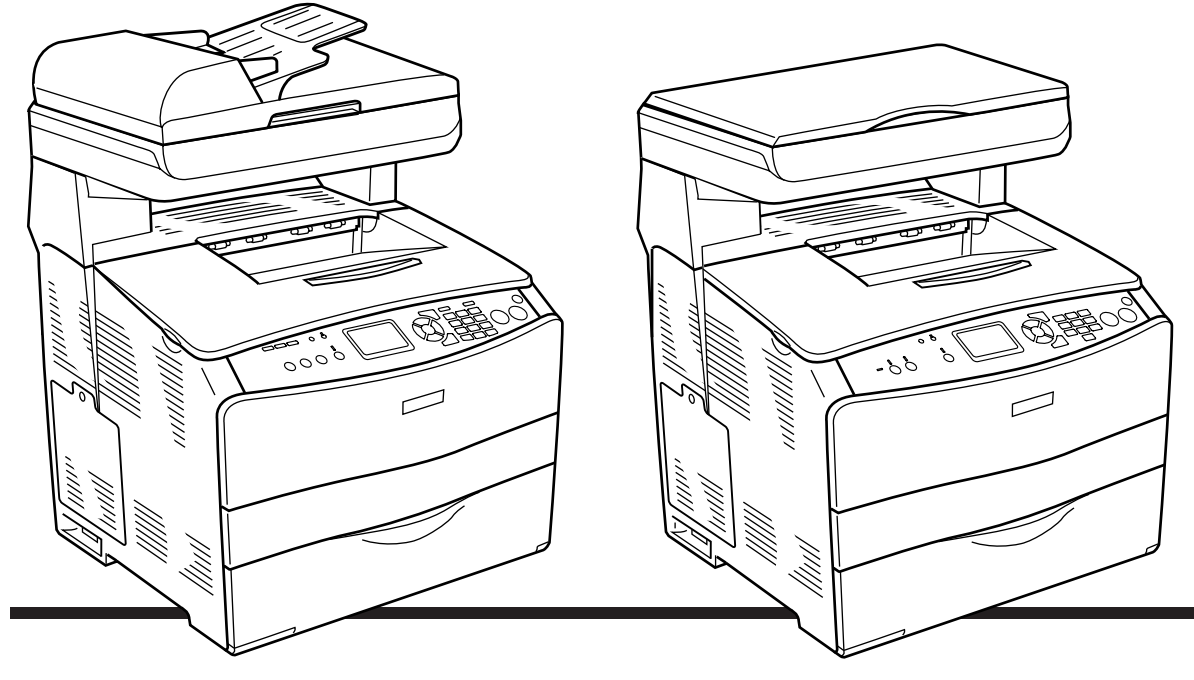

**EPSON AcuLaser CX11NF EPSON AcuLaser CX11F** 

**EPSON AcuLaser CX11N EPSON AcuLaser CX11** 

# *Inhoudsopgave*

### *[Onderdelen](#page-2-0)*

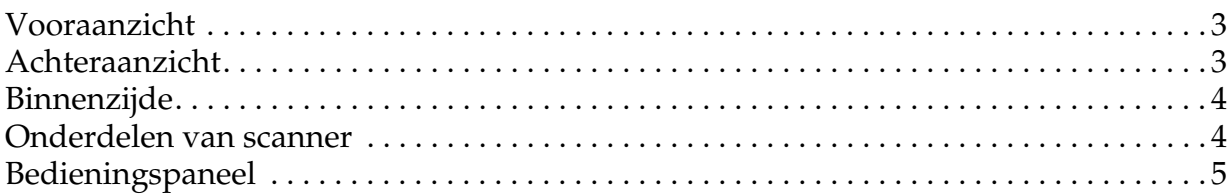

#### *[Grondbeginselen van het kopiëren](#page-6-0)*

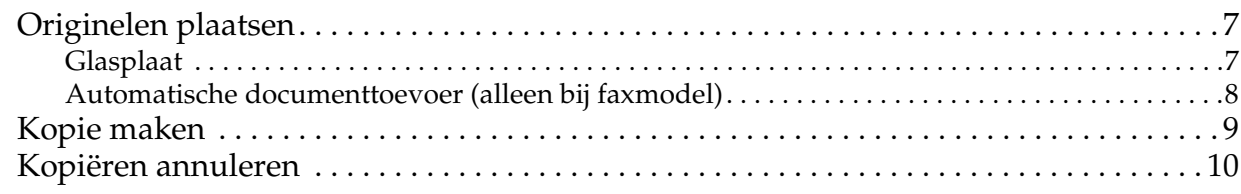

#### *[Grondbeginselen van het faxen \(alleen bij het faxmodel\)](#page-10-0)*

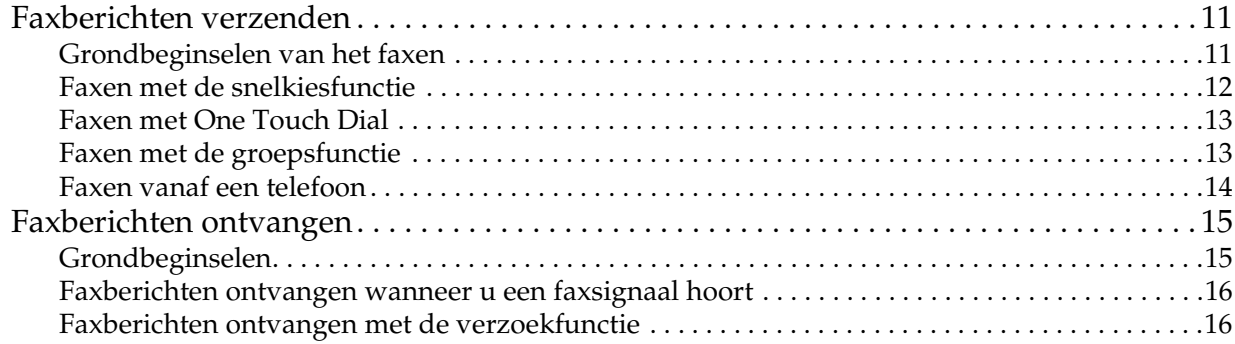

#### *[Probleemoplossing](#page-16-0)*

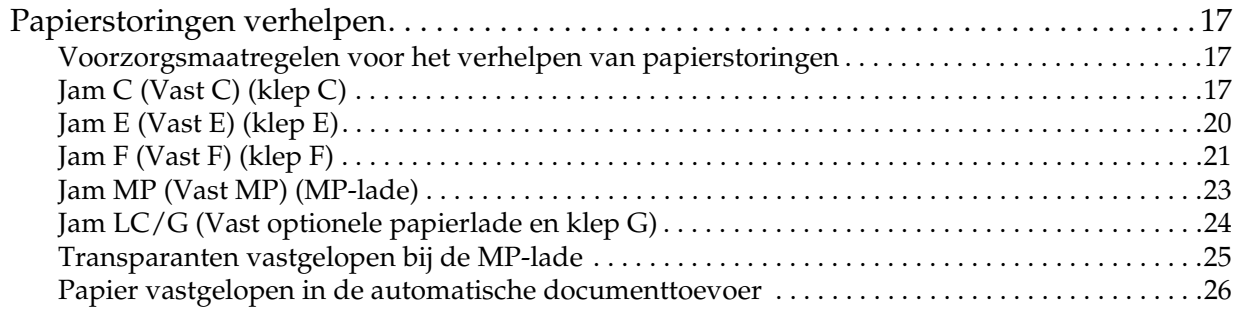

# <span id="page-2-0"></span>*Onderdelen*

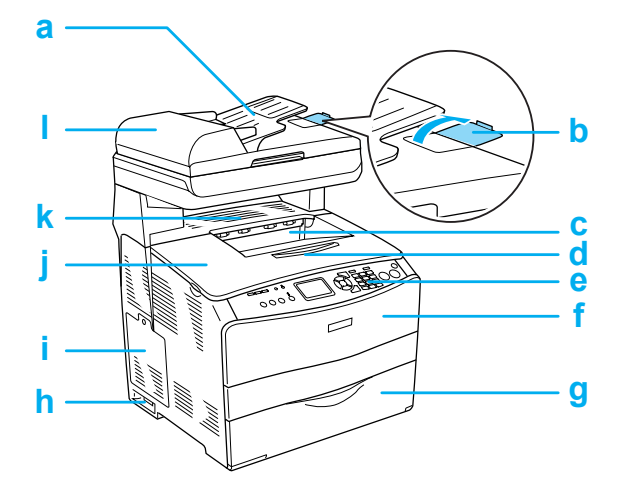

- a. Automatische documenttoevoer (alleen bij faxmodel)
- b. stop (alleen bij faxmodel)
- c. uitvoerlade
- d. verlengstuk van uitvoerlade
- e. bedieningspaneel
- f. klep A
- g. MP-lade
- h. aan-uitschakelaar
- i. optieklep
- j. klep B
- k. klep C
- l. klep van automatische documenttoevoer (alleen bij faxmodel)

# <span id="page-2-1"></span>*Vooraanzicht Achteraanzicht*

<span id="page-2-2"></span>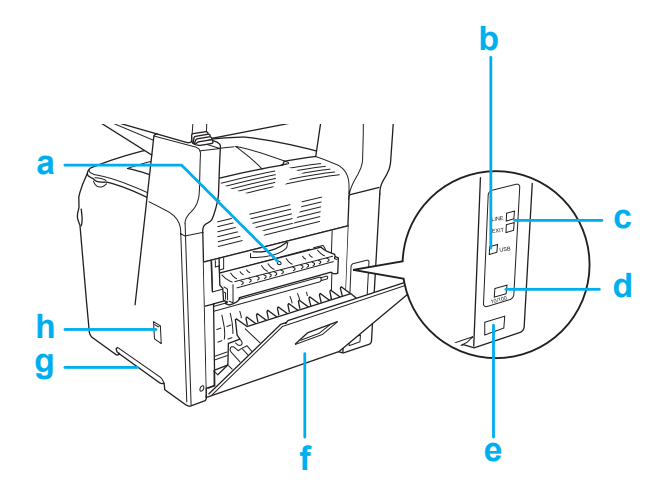

- a. klep F
- b. USB-aansluiting
- c. telefoonaansluiting (alleen bij faxmodel) LINE: hierop sluit u de telefoonkabel aan. EXT: hierop sluit u een losse telefoon aan.
- d. netwerkaansluiting (alleen bij EPSON AcuLaser CX11NF/CX11N)
- e. netaansluiting
- f. klep E
- g. handgreep
- h. klepje voor reiniging

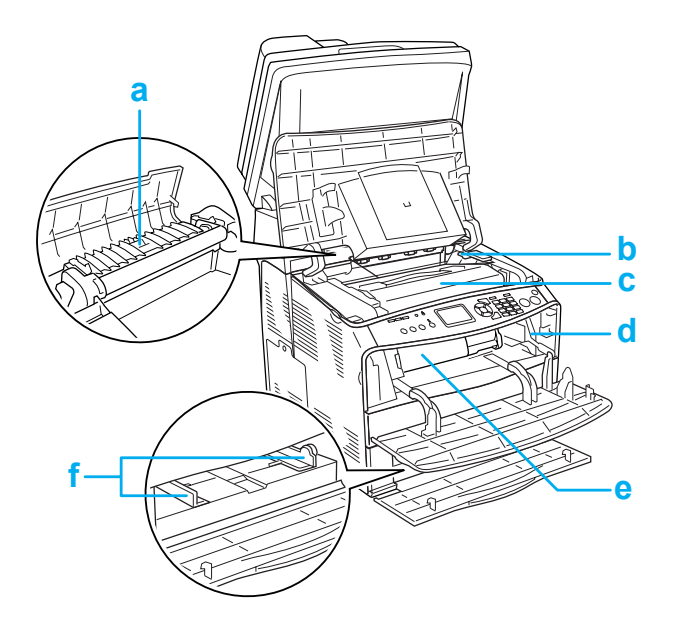

# <span id="page-3-0"></span>*Binnenzijde Onderdelen van scanner*

<span id="page-3-1"></span>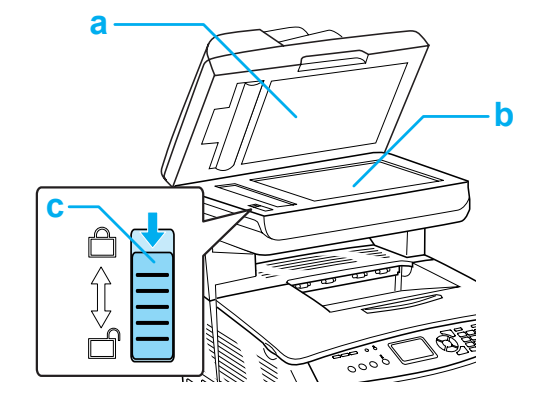

- a. documentklep
- b. glasplaat
- c. transportvergrendeling
- a. fixeereenheid
- b. hendel van fotogeleidingseenheid
- c. fotogeleidingseenheid
- d. hendel van reinigingsstaafje
- e. tonercartridge
- f. papiergeleiders (MP-lade)

# <span id="page-4-0"></span>*Bedieningspaneel*

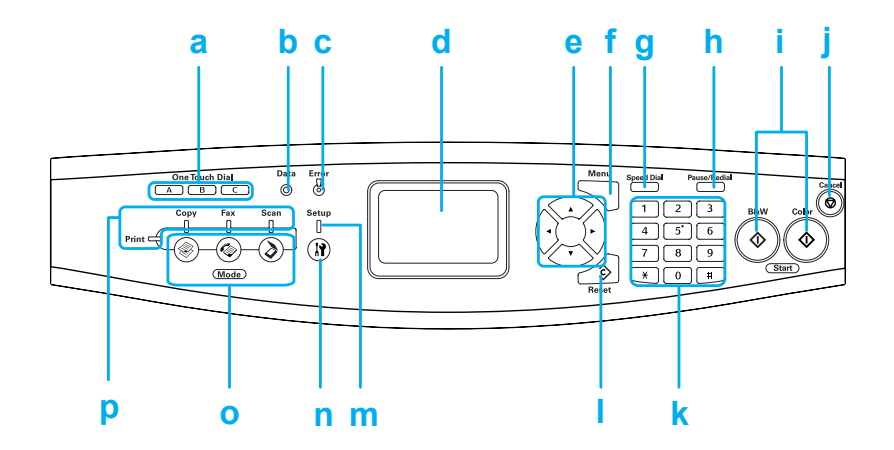

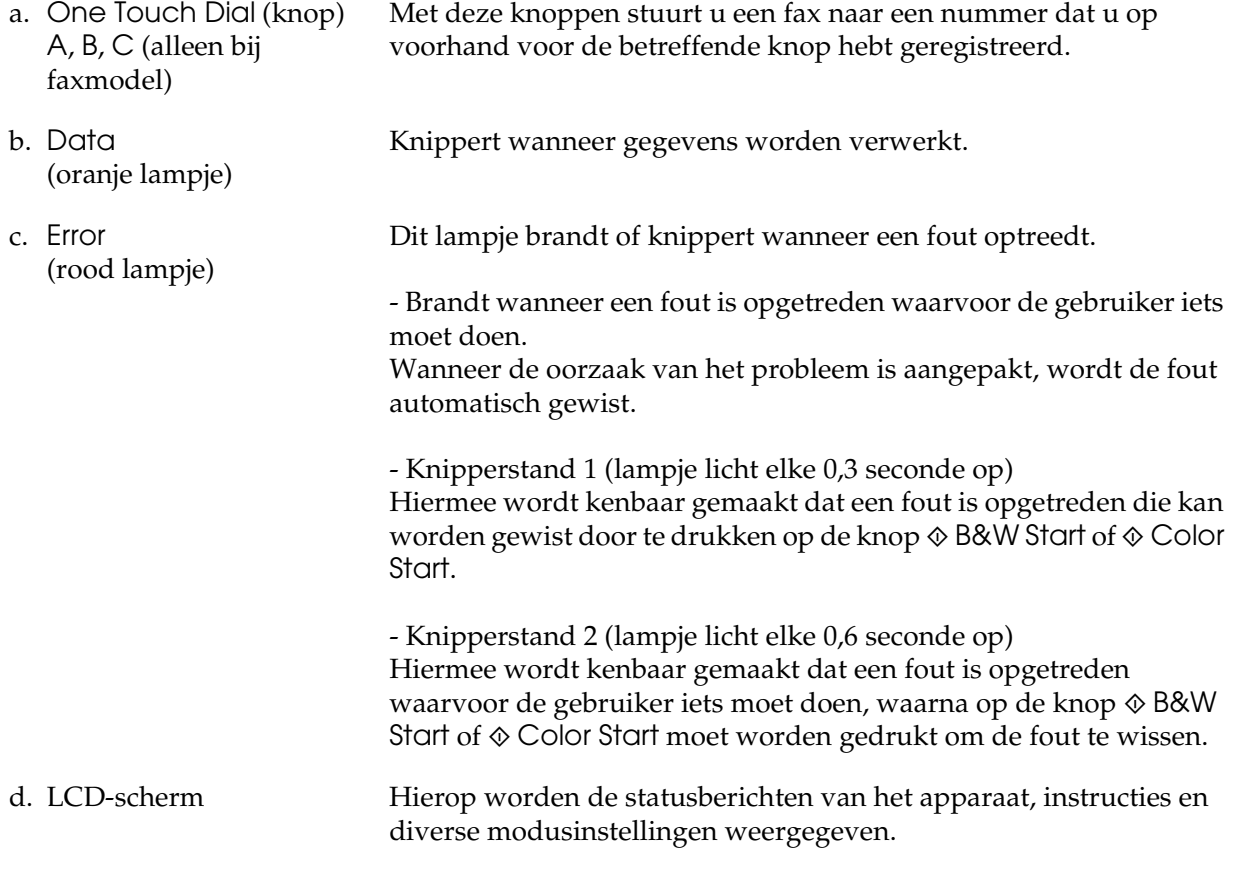

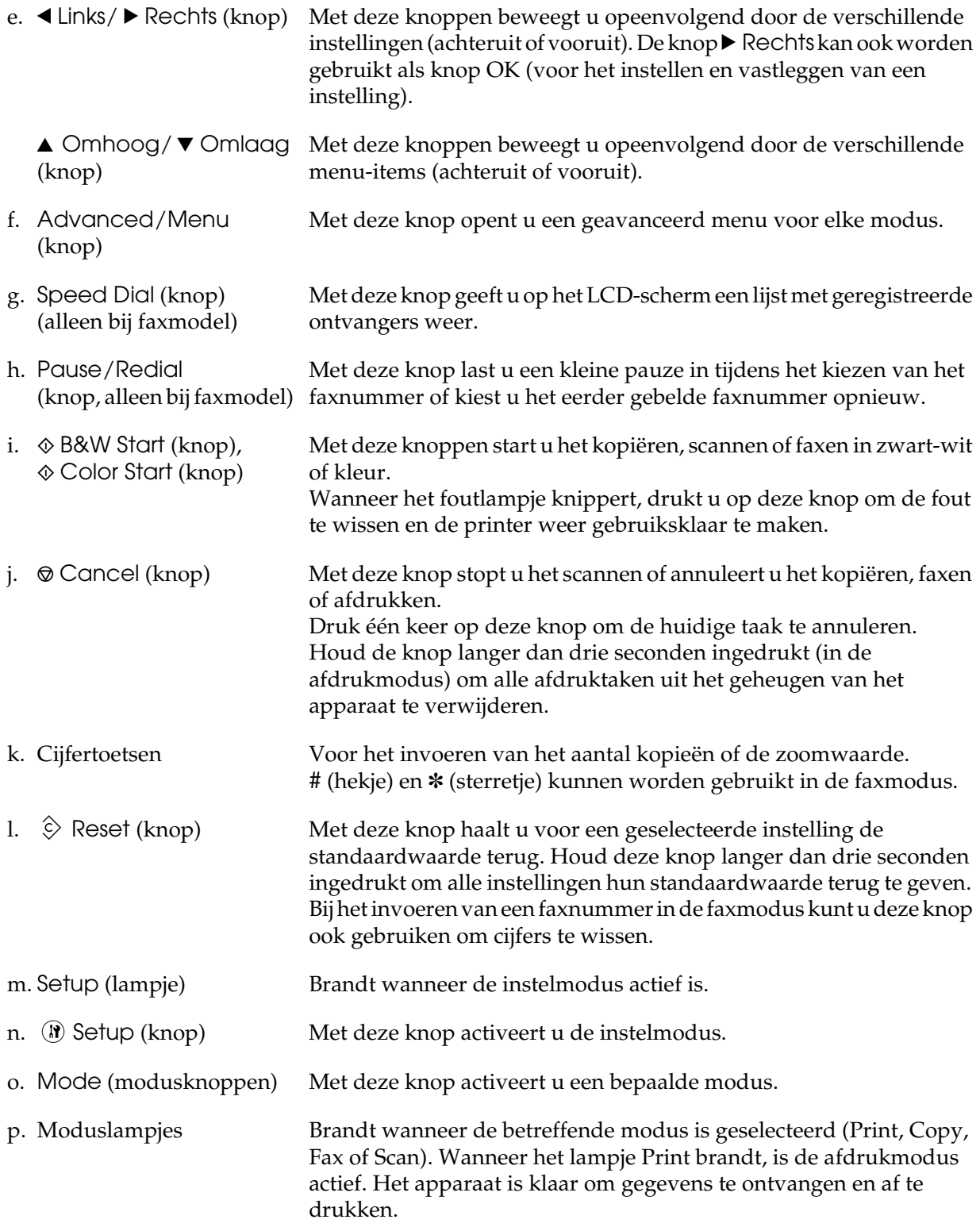

# <span id="page-6-0"></span>*Grondbeginselen van het kopiëren*

# <span id="page-6-1"></span>*Originelen plaatsen*

U kunt het origineel op de glasplaat leggen of in de automatische documenttoevoer plaatsen (alleen bij het faxmodel), afhankelijk van het soort origineel.

#### *Opmerking:*

- ❏ *Houd rekening met de auteursrechten voordat u een document scant. Scan geen gepubliceerde teksten of afbeeldingen voordat u heb gecontroleerd welke auteursrechten erop rusten.*
- ❏ *Als u zowel in de automatische documenttoevoer als op de glasplaat een document legt, worden alleen de documenten uit de automatische documenttoevoer gescand.*

#### <span id="page-6-2"></span>*Glasplaat*

Wanneer u de glasplaat wilt gebruiken, kunt u maar één vel tegelijk plaatsen.

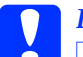

c*Let op:* ❏ *Plaats geen zware voorwerpen op de glasplaat. Let erop dat u nooit te hard op de glasplaat drukt.*

> ❏ *Ontgrendel de transportvergrendeling links van de glasplaat (moet op staan). Anders kunt u niet goed scannen. Zie ["Onderdelen van scanner."](#page-3-1)*

1. Zet het apparaat aan en klap de documentklep voorzichtig open.

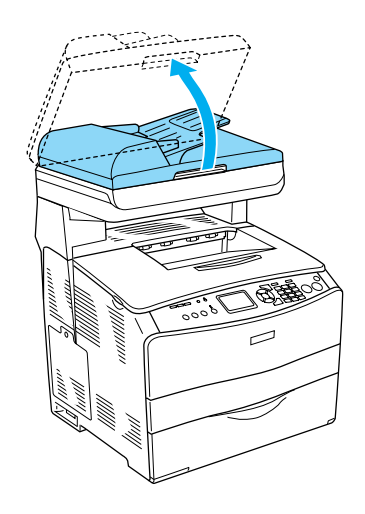

2. Plaats uw origineel met de te scannen zijde op de glasplaat.

Lijn de horizontale rand van het document goed uit met behulp van de markeringen.

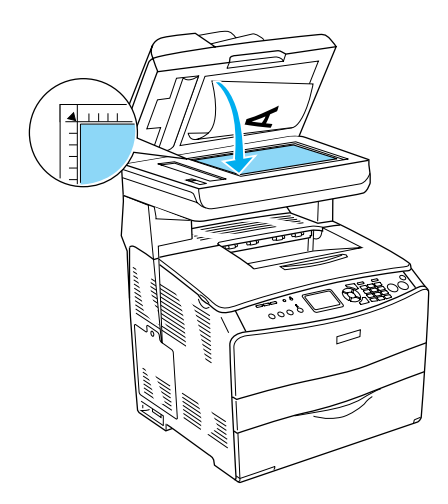

#### *Opmerking:*

*Een gebied van 1,5 mm van de randen van de glasplaat wordt niet gescand.*

- *1. Onleesbaar gebied van maximaal 1,5 mm*
- *2. Onleesbaar gebied van maximaal 1,5 mm*

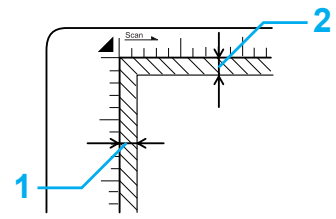

3. Sluit de documentklep voorzichtig en zorg ervoor dat het origineel niet verschuift.

#### *Opmerking:*

- ❏ *Zorg ervoor dat de glasplaat schoon blijft.*
- ❏ *Laat foto's niet te lang op de glasplaat liggen. Anders kunnen ze aan het glas blijven kleven.*
- ❏ *Zorg ervoor dat het document goed plat op het glas ligt. Anders krijgt u onscherpe afbeeldingen. Ook moet u de documentklep goed sluiten. Zo voorkomt u dat er licht van buitenaf kan invallen.*

#### <span id="page-7-0"></span>*Automatische documenttoevoer (alleen bij faxmodel)*

Met de automatische documenttoevoer kunnen automatisch maximaal 50 vellen worden geladen.

c*Let op: Ontgrendel de transportvergrendeling links van de glasplaat (moet op*  $\Box$  *staan). Anders kunt u niet goed scannen. Zie ["Onderdelen van scanner."](#page-3-1)*

#### *Opmerking:*

*Wanneer een origineel wordt gescand met de automatische documenttoevoer, kan de scankwaliteit lager zijn dan wanneer wordt gescand vanaf de glasplaat.*

Volg de onderstaande instructies om documenten in de automatische documenttoevoer te plaatsen.

1. Schuif de zijgeleiders helemaal naar buiten.

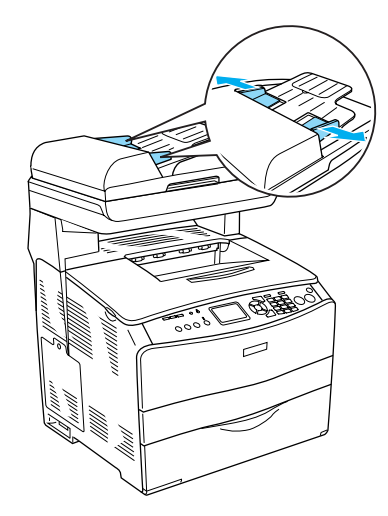

2. Plaats een stapel documenten met de bedrukte zijde naar boven in de automatische documenttoevoer (zo ver mogelijk). Schuif de zijgeleiders nu tegen de zijkant van het papier aan.

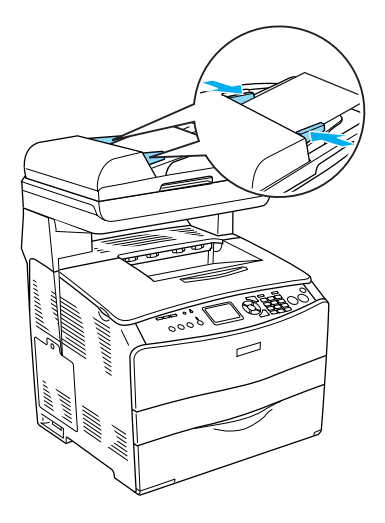

#### *Opmerking:*

- ❏ *Zorg ervoor dat de klep van de automatische documenttoevoer goed dicht is. Als de klep van de automatische documenttoevoer geopend is, wordt de glasplaat gescand met een lege kopie als resultaat, ook al bevat de automatische documenttoevoer een document.*
- ❏ *Als u meerdere pagina's in de automatische documenttoevoer plaatst, worden ze beginnend met het bovenste vel in het apparaat gevoerd en komen ze met de bedrukte zijde naar beneden weer uit het apparaat.*

### <span id="page-8-0"></span>*Kopie maken*

#### *Beschikbare papierbronnen:*

❏ *Voor het kopiëren kunnen andere papiersoorten worden gebruikt dan voor het afdrukken. Het hangt van de papierbron af welke papiersoorten kunnen worden gebruikt. Bij het kopiëren van een origineel kunt u alleen de volgende papiersoorten gebruiken.* 

#### *MP-lade:*

*Gewoon papier, EPSON Color Laser Paper, papier met briefhoofd, kringlooppapier, gekleurd papier, transparanten en etiketten* 

#### *Optionele papierlade:*

*Gewoon papier, EPSON Color Laser Paper, papier met briefhoofd, kringlooppapier en gekleurd papier*

❏ *Kopiëren op gecoat papier, zwaar papier en speciaal papier (briefkaarten en enveloppen bijvoorbeeld) is niet mogelijk.*

#### *Originelen kunnen de volgende formaten hebben:*

- ❏ *Voor het kopiëren zijn de formaten A4, B5, Letter en Legal geschikt.*
- ❏ *Voor originelen van Legal-formaat kan alleen de automatische documenttoevoer worden gebruikt.*
- ❏ *Het is niet altijd zeker dat de rand van het papier (5 mm van de rand in zowel horizontale als verticale richting) wordt afgedrukt.*

Volg de onderstaande instructies om een kopie te maken.

- 1. Zet het apparaat aan en plaats papier. Zie de *gebruikershandleiding* voor meer informatie.
- 2. Druk op de knop  $\circledast$  Copy op het bedieningspaneel.

Het lampje Copy gaat branden en op het LCD-scherm verschijnt even Copy Mode (Kopieermodus). Vervolgens wordt het scherm van de kopieermodus weergegeven.

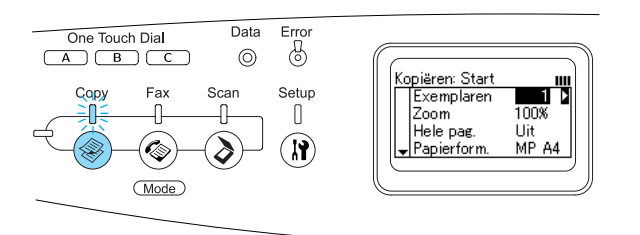

#### *Opmerking:*

*Als er gedurende drie minuten geen enkele knop wordt ingedrukt, worden alle opgegeven wijzigingen geannuleerd en wordt opnieuw de afdrukmodus actief.*

- 3. Plaats het origineel op de glasplaat of in de automatische documenttoevoer (alleen bij het faxmodel). Zie ["Originelen](#page-6-1)  [plaatsen."](#page-6-1) voor meer informatie.
- 4. Geef eventueel de gewenste kopieerinstellingen op. Zie de *gebruikershandleiding* voor meer informatie.

#### *Opmerking:*

*Wanneer u op de knop*  $\otimes$  B&W Start of x Color Start *drukt zonder instellingen op te geven, wordt gekopieerd met de bestaande instellingen.*

5. Druk op de knop  $\Diamond$  B&W Start of x Color Start. Voor een zwart-witkopie drukt u op x B&W Start. Voor een kleurenkopie drukt u op  $\&$  Color Start.

#### Het kopiëren begint.

#### *Opmerking:*

- ❏ *Tijdens het kopiëren mag u het apparaat niet uitzetten of op de knop van een andere modus drukken, anders kunnen er zich problemen voordoen.*
- ❏ *Wanneer u meerdere documenten in de automatische documenttoevoer plaatst en al deze documenten wilt scannen op hoge kwaliteit (600 dpi) en in kleur met de standaardhoeveelheid geheugen (128 MB), dan werkt het apparaat niet goed door een tekort aan geheugen. Wij raden u aan om extra geheugen te installeren, zodat u in totaal 256 MB of meer krijgt.*

### <span id="page-9-0"></span>*Kopiëren annuleren*

Wanneer u tijdens het kopiëren op de knop y Cancel op het bedieningspaneel drukt, verschijnt Cancel Print Job (Afdruktaak annuleren) op het LCD-scherm en wordt het kopiëren geannuleerd.

# <span id="page-10-0"></span>*Grondbeginselen van het faxen (alleen bij het faxmodel)*

### <span id="page-10-1"></span>*Faxberichten verzenden*

#### <span id="page-10-2"></span>*Grondbeginselen van het faxen*

- 1. Zet het apparaat aan.
- 2. Druk op de knop  $\circledast$  Fax op het bedieningspaneel.

Het lampje Fax gaat branden en op het LCD-scherm verschijnt even Fax Mode (Faxmodus). Vervolgens wordt het scherm van de faxmodus weergegeven.

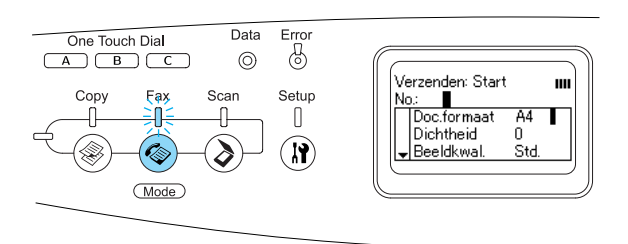

#### *Opmerking:*

- ❏ *Tijdens het faxen mag u het apparaat niet uitzetten of op de knop van een andere modus drukken, anders kunnen er zich problemen voordoen.*
- ❏ *Als er gedurende drie minuten geen enkele knop wordt ingedrukt, worden alle opgegeven wijzigingen geannuleerd en wordt opnieuw de afdrukmodus actief.*
- ❏ *Ook wanneer u op een* One Touch Dial*-knop drukt (*A*,* B *of* C*), kan de faxmodus worden geactiveerd (dus*  zonder op de knop  $\textcircled{\tiny{\textcircled{\tiny{\#}}}}$  Fax te drukken).
- 3. Plaats het origineel op de glasplaat of in de automatische documenttoevoer. Zie ["Originelen plaatsen."](#page-6-1) voor meer informatie.
- 4. Voer het faxnummer in met de cijfertoetsen op het bedieningspaneel.

#### *Opmerking:*

- ❏ *Voor een ontvanger kunnen maximaal 50 tekens worden ingevoerd.*
- ❏ *Als u een verkeerd nummer invoert, drukt u op de knop* Reset *om het teken links van de cursor te wissen. Met de knop* ◀ Links of ▶ Rechts beweegt u *de cursor naar links of rechts.*
- ❏ *Voor de invoer van het faxnummer kunt u de cijfertoetsen 0 t/m 9, het hekje # en het sterretje* ✽ *gebruiken.*
- ❏ *Wanneer u op de knop* Redial *drukt in plaats van het faxnummer van de ontvanger in te voeren, wordt automatisch het laatst gekozen faxnummer opnieuw ingevoerd.*
- ❏ *Wanneer u tijdens het invoeren van het faxnummer op de knop* Pause *drukt, wordt een liggend streepje (-) weergegeven. Dit betekent een korte pauze in het nummer.*
- ❏ *U kunt het faxnummer ook invoeren met de knop* One Touch Dial *of* Speed Dial*. Zie voor meer informatie ["Faxen](#page-12-0)  [met One Touch Dial"](#page-12-0) of ["Faxen met de](#page-11-0)  [snelkiesfunctie."](#page-11-0)*

5. Geef zo nodig de juiste scaninstellingen op.

#### *Opmerking:*

*Wanneer u op de knop*  $\otimes$  B&W Start of x Color Start *drukt zonder instellingen op te geven, wordt gefaxt met de bestaande instellingen.*

6. Druk op  $\Diamond$  B&W Start of  $\Diamond$  Color Start om met faxen te beginnen. Voor een zwart-witfax drukt u op x B&W Start. Voor een kleurenfax drukt u op  $\&$  Color Start.

#### *Opmerking:*

*Wanneer de fax van de ontvanger alleen in zwart-wit kan ontvangen, wordt een kleurenfax gewoon in zwart-wit ontvangen, ook al hebt u op*  $\otimes$  Color Start *gedrukt*.

#### <span id="page-11-0"></span>*Faxen met de snelkiesfunctie*

Wanneer een faxnummer in het apparaat is vastgelegd, kunt u faxen door op het LCD-scherm de betreffende ontvanger te kiezen. U kunt maximaal 60 faxnummers registreren in het apparaat.

#### *Opmerking:*

*Voordat u de snelkiesfunctie kunt gebruiken, moet u eerst faxnummers registreren. Zie de gebruikershandleiding voor meer informatie.*

- 1. Controleer of de faxmodus actief is. Als dit niet zo is, drukt u op de knop  $\circledast$  Fax op het bedieningspaneel.
- 2. Plaats het origineel op de glasplaat of in de automatische documenttoevoer. Zie ["Originelen plaatsen."](#page-6-1) voor meer informatie.

3. Druk op de knop Speed Dial op het bedieningspaneel.

De lijst met geregistreerde ontvangers wordt weergegeven op het LCD-scherm.

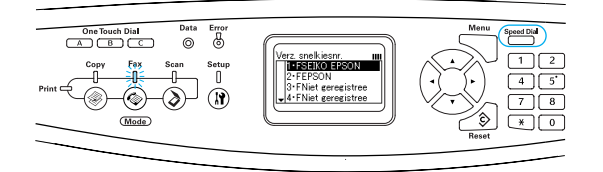

4. Druk op de knop  $\triangle$  Omhoog of ▼ Omlaag om de gewenste ontvanger te selecteren en druk vervolgens op de  $k$ nop  $\blacktriangleright$  Rechts.

De geselecteerde ontvanger wordt op het LCD-scherm weergegeven op de tweede rij van boven.

#### *Opmerking:*

- ❏ *U kunt de gewenste ontvanger ook selecteren door het nummer rechtstreeks in te voeren.*
- ❏ *Druk (terwijl de ontvanger is geselecteerd) op de knop*  Advanced/Menu *om de details van de betreffende ontvanger weer te geven. Als u wilt terugkeren naar de lijst drukt u op de knop* Advanced/Menu *of*  l Links*.*
- 5. Geef zo nodig de juiste scaninstellingen op.

#### *Opmerking:*

*Wanneer u op de knop*  $\otimes$  B&W Start of x Color Start *drukt zonder instellingen op te geven, wordt gefaxt met de bestaande instellingen.*

6. Druk op  $\Diamond$  B&W Start of  $\Diamond$  Color Start om met faxen te beginnen. Voor een zwart-witfax drukt u op x B&W Start. Voor een kleurenfax drukt  $u$  op  $\&$  Color Start.

#### *Opmerking:*

*Wanneer de fax van de ontvanger alleen in zwart-wit kan ontvangen, wordt een kleurenfax gewoon in zwart-wit ontvangen, ook al hebt u op*  $\Diamond$  Color Start *gedrukt*.

#### <span id="page-12-0"></span>*Faxen met One Touch Dial*

Wanneer een veelgebruikt faxnummer wordt geregistreerd en gekoppeld aan een One Touch Dial-knop (A, B of C), kunt u met een druk op de betreffende One Touch Dial-knop snel een faxbericht naar de geregistreerde ontvanger sturen.

#### *Opmerking:*

- ❏ *Wanneer u faxt met behulp van een* One Touch Dial*-knop, wordt het origineel altijd in zwart-wit verzonden, ook al is het origineel in kleur.*
- ❏ *Voordat u One Touch Dial kunt gebruiken, moet u eerst faxnummers registreren. Zie de gebruikershandleiding voor meer informatie.*
- ❏ *De faxmodus wordt geactiveerd zodra u op een van de* One Touch Dial*-knoppen drukt.*
- 1. Plaats het origineel op de glasplaat of in de automatische documenttoevoer. Zie ["Originelen plaatsen."](#page-6-1) voor meer informatie.

2. Druk op een One Touch Dial-knop (A, B of C).

De ontvanger die voor de One Touch Dial-knop A, B of C is geregistreerd, wordt weergegeven op de tweede rij van boven. Vervolgens wordt met faxen begonnen.

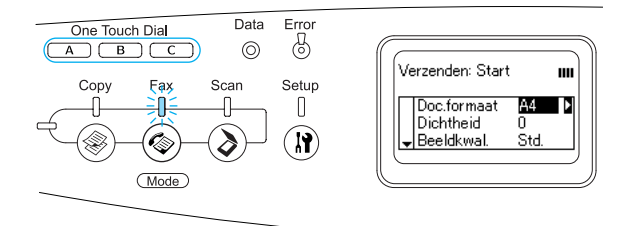

#### <span id="page-12-1"></span>*Faxen met de groepsfunctie*

Door meerdere faxnummers toe te voegen aan een groep kunt u een bepaald origineel in één keer faxen naar alle geregistreerde ontvangers (faxnummers) van die groep. Daartoe kiest u gewoon het nummer van die groep. U kunt maximaal 20 groepen maken.

#### *Opmerking:*

- ❏ *Wanneer u faxt met behulp van de groepsfunctie, wordt het origineel altijd in zwart-wit verzonden, ook al is het origineel in kleur.*
- ❏ *Voordat u de groepsfunctie kunt gebruiken, moet u eerst meerdere faxnummers aan een groep toevoegen met behulp van EPSON Speed Dial Utility. Raadpleeg de online-Help voor meer informatie.*
- 1. Controleer of de faxmodus actief is. Als dit niet zo is, drukt u op de knop  $\circledast$  Fax op het bedieningspaneel.
- 2. Plaats het origineel op de glasplaat of in de automatische documenttoevoer. Zie ["Originelen plaatsen."](#page-6-1) voor meer informatie.
- 3. Druk tweemaal op de knop Speed Dial op het bedieningspaneel.

De lijst met geregistreerde groepen wordt weergegeven op het LCD-scherm.

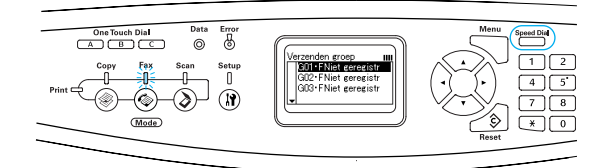

4. Druk op de knop  $\triangle$  Omhoog of ▼ Omlaag om de gewenste groep te selecteren en druk vervolgens op de  $k$ nop  $\blacktriangleright$  Rechts.

De geselecteerde groep wordt op het LCD-scherm weergegeven op de tweede rij van boven.

#### *Opmerking:*

*Druk (terwijl de groep is geselecteerd) op de knop* Advanced/Menu *om de details van de betreffende groep weer te geven. Als u wilt terugkeren naar de lijst drukt u op de knop*  Advanced/Menu of <a Links.

5. Geef zo nodig de juiste scaninstellingen op.

#### *Opmerking:*

*Wanneer u op de knop*  $\otimes$  B&W Start *drukt zonder instellingen op te geven, wordt gefaxt met de bestaande instellingen.*

6. Druk op de knop  $\Diamond$  B&W Start om met faxen te beginnen.

#### <span id="page-13-0"></span>*Faxen vanaf een telefoon*

Wanneer er een telefoon op uw apparaat is aangesloten, kunt u het nummer kiezen met die telefoon en vervolgens uw faxbericht verzenden.

#### *Opmerking:*

*Deze functie is alleen geschikt voor faxen in zwart-wit.*

- 1. Plaats het origineel op de glasplaat of in de automatische documenttoevoer. Zie ["Originelen plaatsen."](#page-6-1) voor meer informatie.
- 2. Kies het nummer. Laat de hoorn van de aangesloten telefoon op de haak liggen.
- 3. Druk zodra u zeker weet dat u de juiste ontvanger hebt bereikt op de knop x B&W Start om met faxen te beginnen.

# <span id="page-14-0"></span>*Faxberichten ontvangen*

#### <span id="page-14-1"></span>*Grondbeginselen*

Wanneer er een telefoon op uw apparaat is aangesloten, kunt voor de ontvangst van gesprekken of oproepen kiezen uit vier ontvangstmodi. Het apparaat staat standaard ingesteld op de ontvangst van faxen (Fax only).

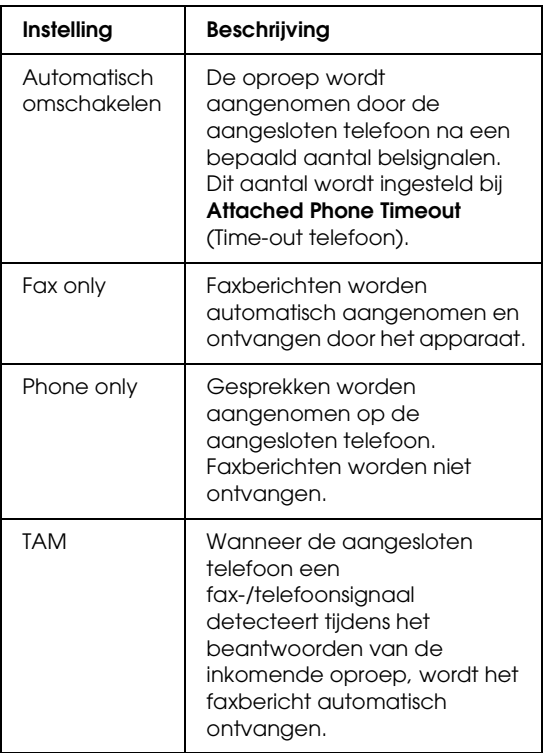

Volg de onderstaande instructies om de ontvangstmodus te wijzigen.

1. Druk op de knop  $\binom{n}{k}$  Setup op het bedieningspaneel.

Het bijbehorende lampje gaat branden en het menu Setup (Instellen) verschijnt op het LCD-scherm.

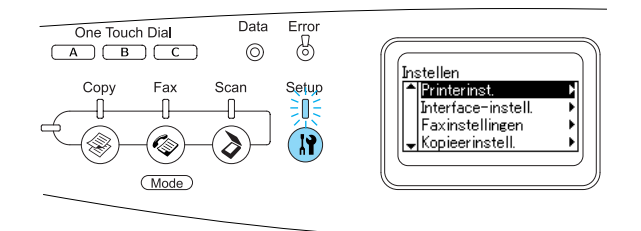

- 2. Druk tweemaal op de knop  $\nabla$  Omlaag om Fax Settings (Faxinstellingen) te selecteren en druk vervolgens op de  $k$ nop  $\blacktriangleright$  Rechts.
- 3. Druk tweemaal op de knop  $\nabla$  Omlaag om Reception Settings (Ontvangstinstellingen) te selecteren en druk vervolgens op de knop▶Rechts.
- 4. Druk op de knop  $\nabla$  Omlaag om Incoming Mode (Ontvangstmodus) te selecteren en druk vervolgens op de  $k$ nop  $\blacktriangleright$  Rechts.

Het menu Reception Settings (Ontvangstinstellingen) verschijnt.

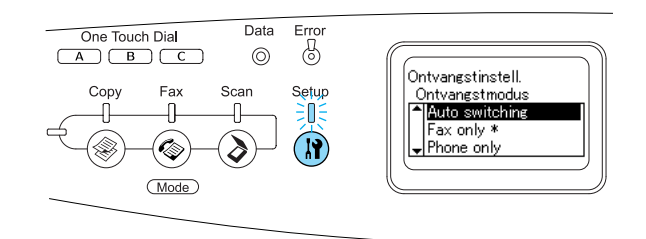

- 5. Druk op de knop  $\triangle$  Omhoog of ▼ Omlaag om de gewenste ontvangstmodus te selecteren en druk vervolgens op de knop  $\blacktriangleright$  Rechts.
- 6. Als u het instellen wilt afsluiten, drukt u enkele keren op de knop < Links of op de knop van een andere modus.

#### <span id="page-15-0"></span>*Faxberichten ontvangen wanneer u een faxsignaal hoort*

Deze functie wordt gebruikt om faxberichten af te drukken na ontvangst van de inkomende oproep met behulp van de aangesloten telefoon.

#### *Opmerking:*

*U kunt deze functie alleen gebruiken als er een telefoon op uw apparaat is aangesloten en*  Incoming Mode *(Ontvangstmodus) in*  Reception Settings *(Ontvangstinstellingen) op* Auto switch *is gezet. Zie de gebruikershandleiding voor meer informatie.*

- 1. Neem de inkomende oproep aan op de aangesloten telefoon.
- 2. Druk zodra u merkt dat het een fax is op  $\Diamond$  B&W Start of  $\Diamond$  Color Start om de fax te ontvangen.

Een ontvangen pagina wordt meteen afgedrukt.

#### <span id="page-15-1"></span>*Faxberichten ontvangen met de verzoekfunctie*

Deze functie wordt gebruikt voor het opvragen van gegevens die in het externe faxapparaat zijn opgeslagen.

- 1. Controleer of de faxmodus actief is. Als dit niet zo is, drukt u op de knop  $\circledast$  Fax op het bedieningspaneel.
- 2. Voer met de cijfertoetsen het faxnummer in van het andere apparaat.
- 3. Druk op de knop  $\nabla$  Omlaag totdat Polling Rcptn (Ontvangst op verzoek) verschijnt en selecteer vervolgens On (Aan) met de knop  $\triangleleft$  Links of  $\triangleright$  Rechts.
- 4. Druk zodra u een piep of instructies hoort op  $\Diamond$  B&W Start of  $\Diamond$  Color Start om met faxen te beginnen.

# <span id="page-16-0"></span>*Probleemoplossing*

## <span id="page-16-1"></span>*Papierstoringen verhelpen*

Als er papier in het apparaat vastloopt, gaat het groene afdruklampje (Print) uit en gaat het rode foutlampje (Error) branden. Op het LCD-scherm van het apparaat en in EPSON Status Monitor 3 worden waarschuwingsberichten weergegeven.

Verhelp de papierstoring in de aangegeven volgorde van de kleppen (weergegeven op het bedieningspaneel of in EPSON Status Monitor 3).

#### <span id="page-16-2"></span>*Voorzorgsmaatregelen voor het verhelpen van papierstoringen*

Houd rekening met de volgende punten als u een papierstoring wilt verhelpen.

- ❏ Verwijder vastgelopen papier voorzichtig. Het is vaak lastig om gescheurd papier te verwijderen. Het kan andere papierstoringen veroorzaken. Trek het papier voorzichtig los zodat het niet scheurt.
- ❏ Verwijder het vastgelopen papier altijd met beide handen om scheuren te voorkomen.
- ❏ Wanneer het papier is gescheurd en vastzit in het apparaat of als het papier is vastgelopen op een plaats die niet in deze handleiding wordt genoemd, neemt u contact op met de leverancier.
- ❏ Zorg dat de papiersoort in de printer overeenkomt met de instelling voor papiersoort in de printerdriver.

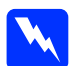

# *Waarschuwing:*<br>**a** Raak nooit de

❏ *Raak nooit de fixeereenheid of de omgeving van de eenheid aan. De fixeereenheid is gemarkeerd met het etiket* CAUTION HIGH TEMPERATURE (LET OP: HOGE TEMPERATUUR)*. Wanneer het apparaat in gebruik is, kan de fixeereenheid zeer warm worden.*

❏ *Steek uw hand niet te ver in de fixeereenheid. Sommige onderdelen zijn scherp en kunnen letsel veroorzaken.*

### <span id="page-16-3"></span>*Jam C (Vast C) (klep C)*

Volg de onderstaande instructies om papier te verwijderen dat is vastgelopen bij klep C.

1. Klap de scaneenheid omhoog.

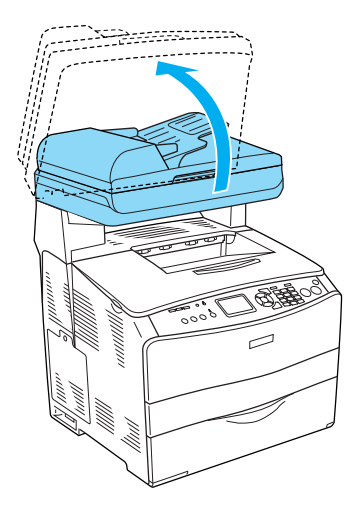

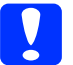

c*Let op: Raak de hendel onder de scaneenheid niet aan bij het openen en sluiten van de eenheid. Als u aan deze hendel komt, kan de documentklep van de scaneenheid naar beneden vallen, met kans op beschadiging van het apparaat of persoonlijk letsel.*

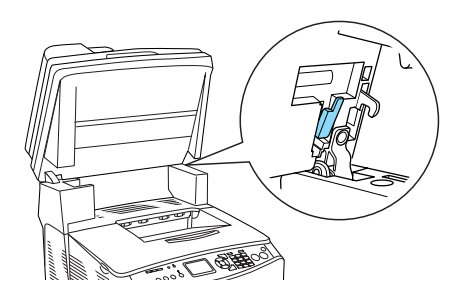

2. Open klep C.

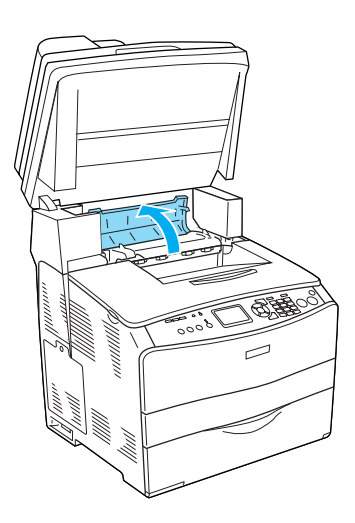

3. Ontgrendel de fixeereenheid door de twee groene hendels aan weerszijden van de eenheid omhoog te brengen.

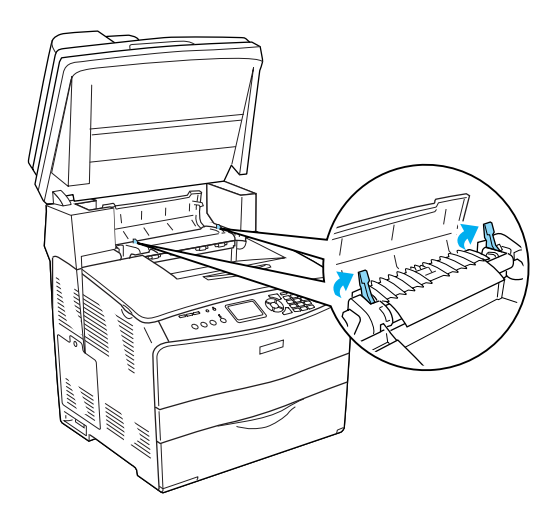

4. Houd de geleider omhoog aan de groene tab en trek het papier naar buiten. Zorg ervoor dat u het papier niet scheurt.

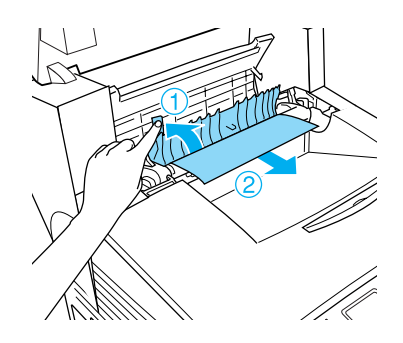

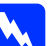

**Waarschuwing:**<br>*Raak nooit de fixeereenheid of de omgeving van de eenheid aan. De fixeereenheid is gemarkeerd met het etiket*  CAUTION HIGH TEMPERATURE (LET OP: HOGE TEMPERATUUR)*. Wanneer het apparaat in gebruik is, kan de fixeereenheid zeer warm worden.*

5. Duw de twee groene hendels van de fixeereenheid omlaag.

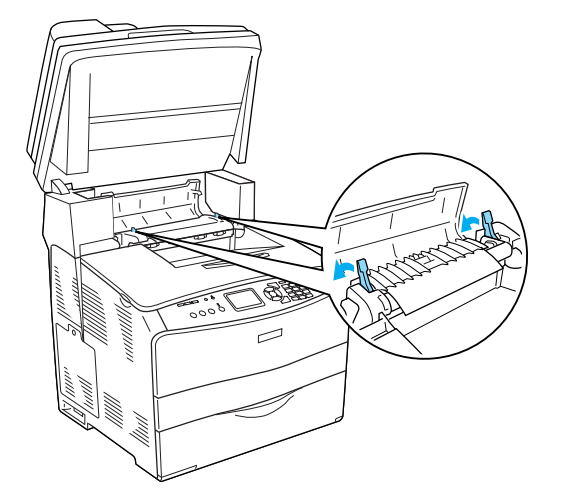

7. Breng de scaneenheid weer omlaag in de oorspronkelijke stand.

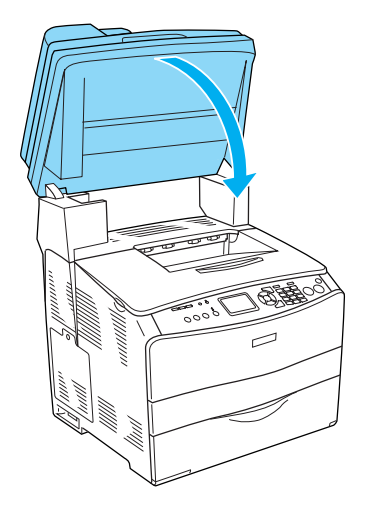

6. Sluit klep C.

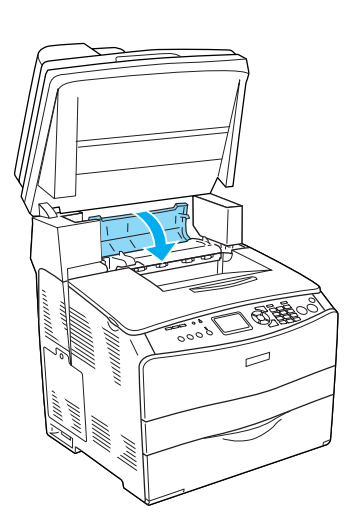

### <span id="page-19-0"></span>*Jam E (Vast E) (klep E)*

Volg de onderstaande instructies om papier te verwijderen dat is vastgelopen bij klep E.

1. Open klep E.

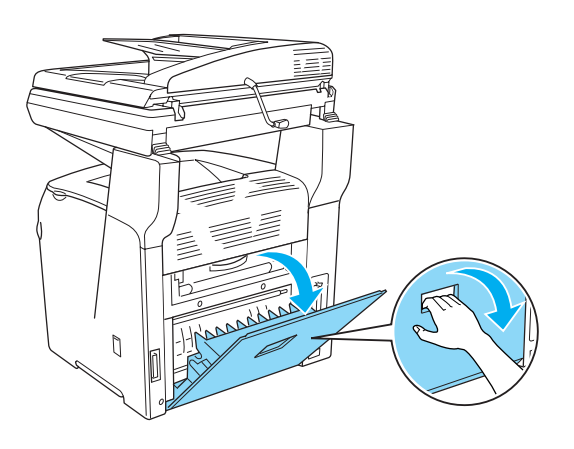

2. Trek al het papier met beide handen naar buiten. Zorg ervoor dat u het papier niet scheurt.

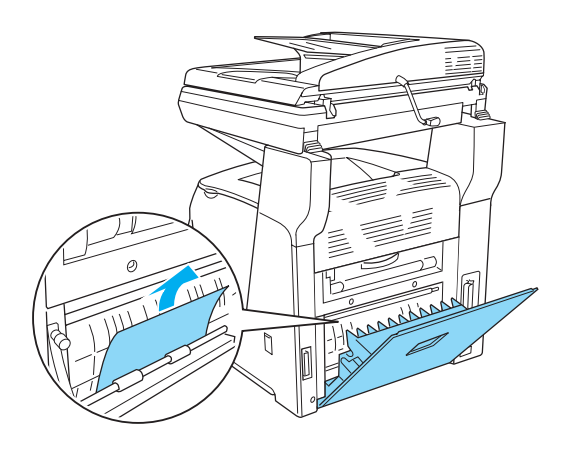

3. Sluit klep E.

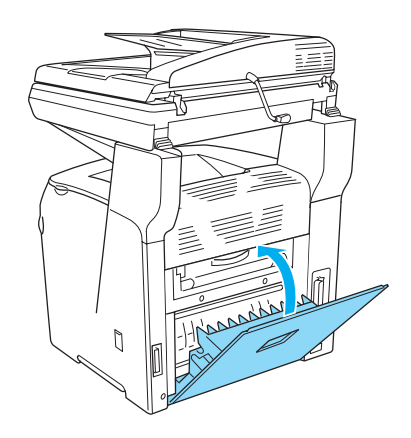

#### <span id="page-20-0"></span>*Jam F (Vast F) (klep F)*

Volg de onderstaande instructies om papier te verwijderen dat is vastgelopen bij klep F.

1. Klap de scaneenheid omhoog.

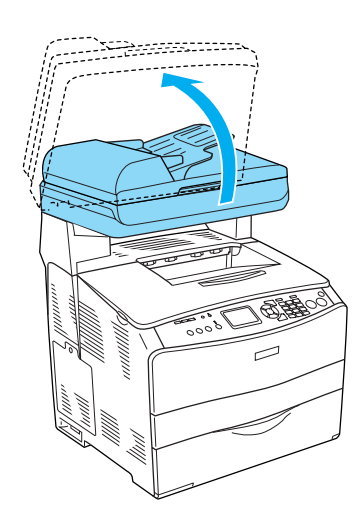

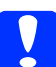

c*Let op: Raak de hendel onder de scaneenheid niet aan bij het openen en sluiten van de eenheid. Als u aan deze hendel komt, kan de documentklep van de scaneenheid naar beneden vallen, met kans op beschadiging van het apparaat of persoonlijk letsel.*

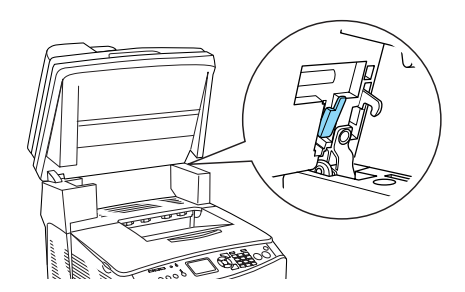

2. Open klep C en ontgrendel de fixeereenheid door de twee groene hendels aan weerszijden van de eenheid omhoog te brengen.

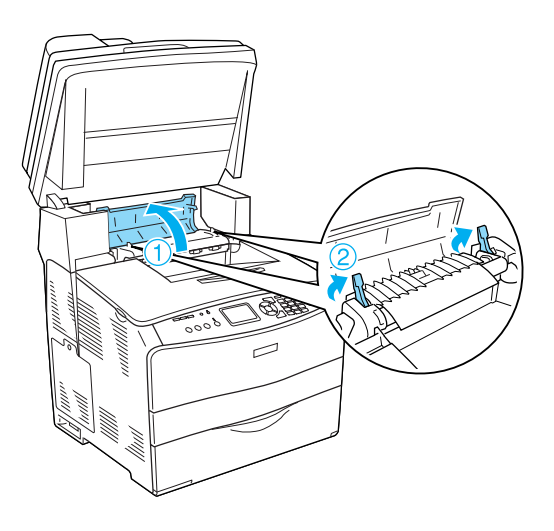

3. Open klep E en vervolgens klep F.

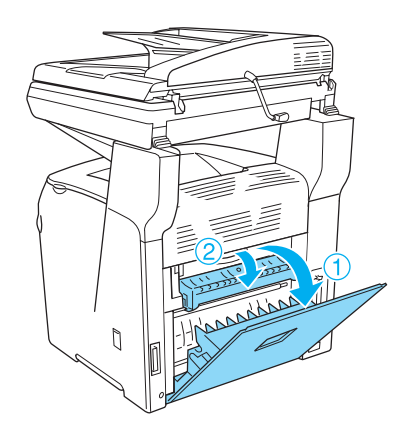

4. Trek al het papier met beide handen naar buiten. Zorg ervoor dat u het papier niet scheurt.

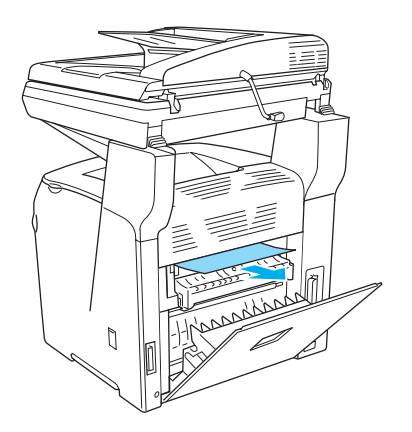

5. Sluit klep F en vervolgens klep E.

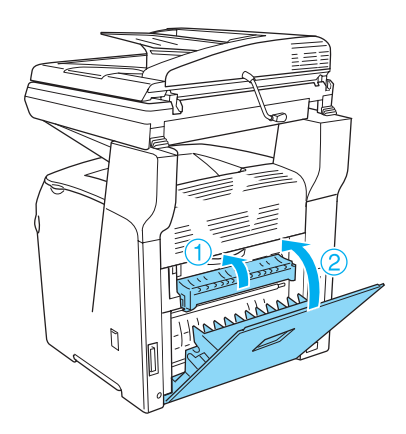

6. Duw de twee groene hendels van de fixeereenheid omlaag en sluit klep C.

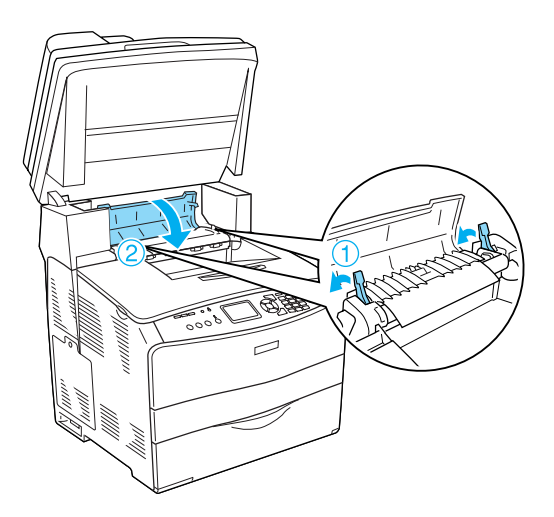

7. Breng de scaneenheid weer omlaag in de oorspronkelijke stand.

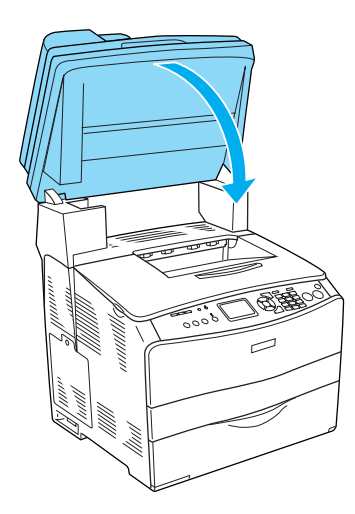

#### <span id="page-22-0"></span>*Jam MP (Vast MP) (MP-lade)*

Volg de onderstaande instructies om papier te verwijderen dat is vastgelopen bij de MP-lade.

1. Open de klep van de MP-lade en verwijder het geplaatste papier.

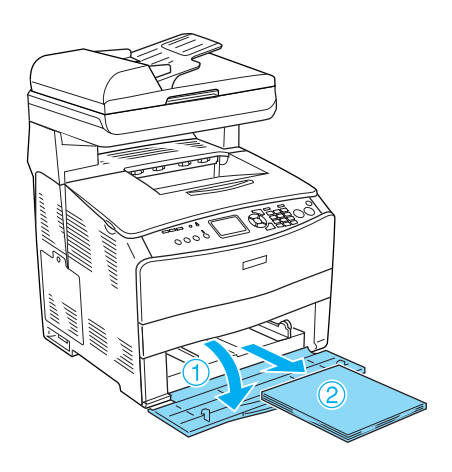

2. Trek al het papier dat half in het apparaat zit voorzichtig naar buiten.

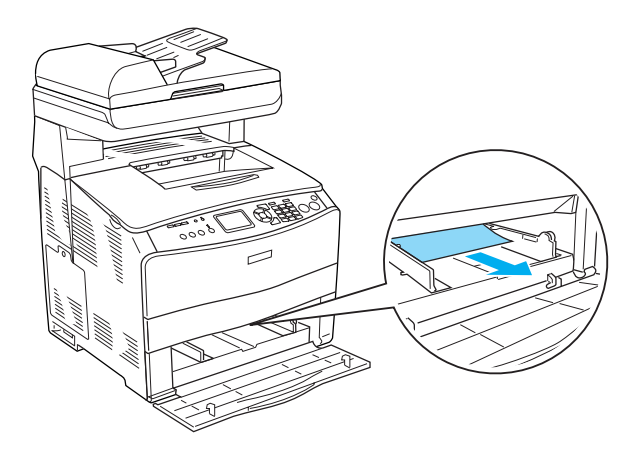

3. Plaats het papier opnieuw en sluit de klep van de MP-lade.

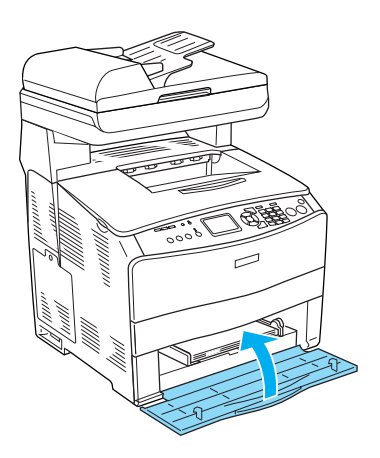

4. Open en sluit klep A.

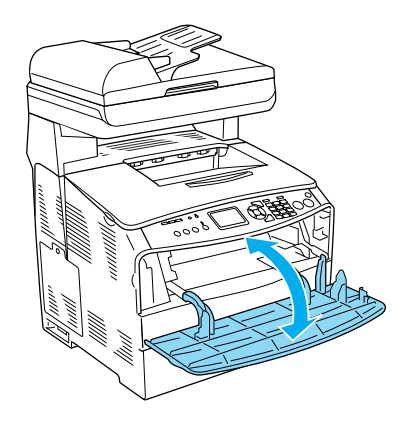

#### *Opmerking:*

*Nadat u het vastgelopen papier uit de MP-lade hebt gehaald, moet u een willekeurige klep even openen en sluiten (behalve de MP-lade) om het foutbericht te wissen.*

#### <span id="page-23-0"></span>*Jam LC/G (Vast optionele papierlade en klep G)*

Volg de onderstaande instructies om papier te verwijderen dat is vastgelopen bij de optionele papierlade en klep G.

1. Trek de papierlade uit de eenheid.

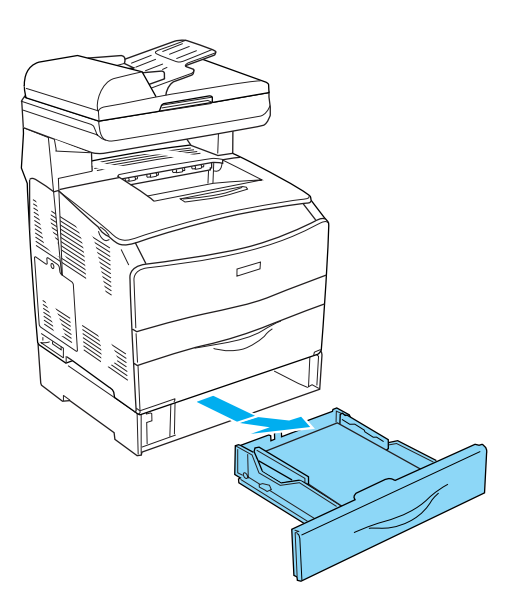

2. Als u vastgelopen papier aantreft, trekt u al het papier dat half in het apparaat zit voorzichtig naar buiten.

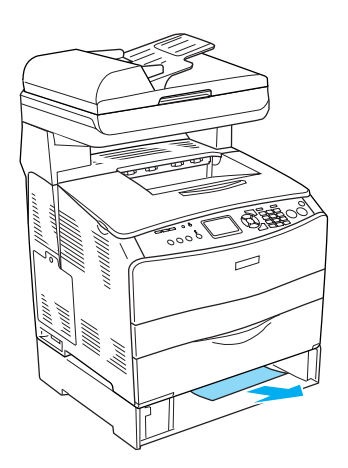

3. Schuif de papierlade terug in de printer.

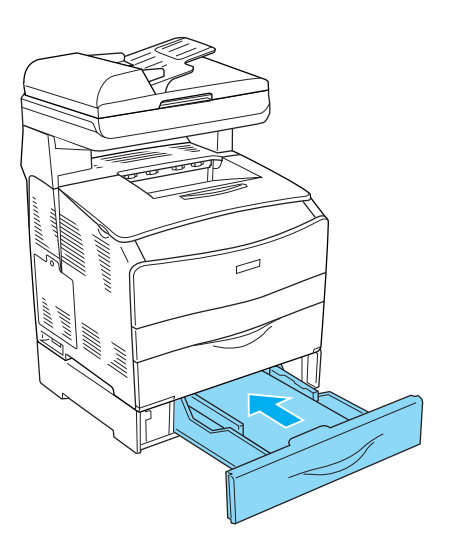

Ga naar stap 4 als het vastgelopen papier niet zichtbaar is binnen in de optionele papierlade of als u wilt controleren of het papier is vastgelopen achter klep G.

4. Open klep G.

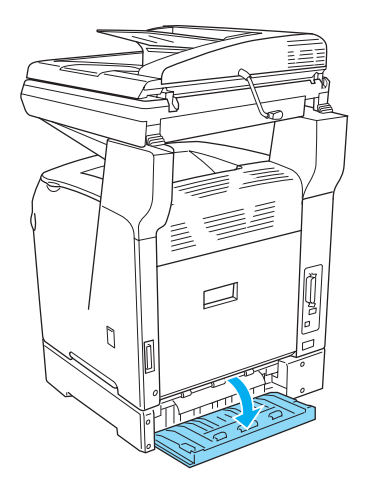

5. Trek al het papier met beide handen naar buiten. Zorg ervoor dat u het papier niet scheurt.

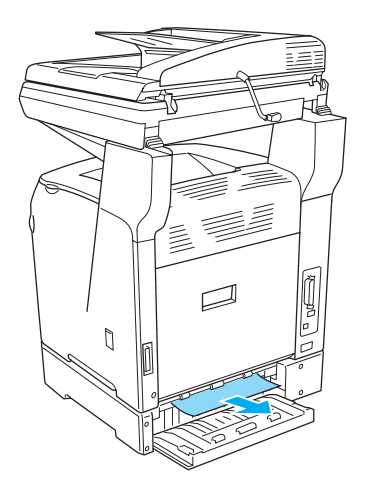

6. Sluit klep G.

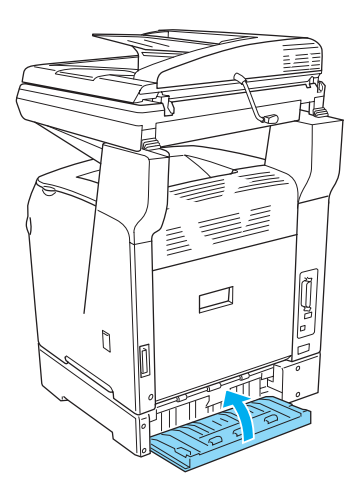

#### <span id="page-24-0"></span>*Transparanten vastgelopen bij de MP-lade*

Wanneer er transparanten zijn vastgelopen, volgt u de onderstaande instructies om de storing te verhelpen.

1. Open de klep van de MP-lade en verwijder alle transparanten.

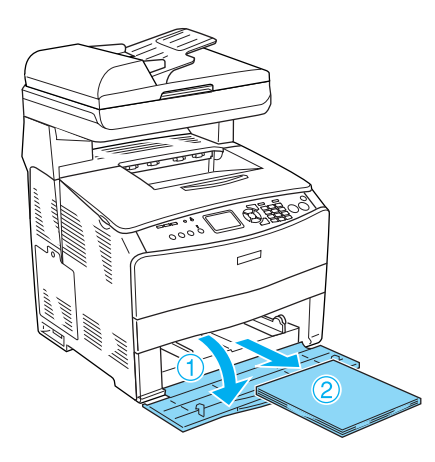

2. Open klep E. Trek alle transparanten nu voorzichtig naar buiten. Gebruik beide handen. Zorg ervoor dat u de transparanten niet scheurt.

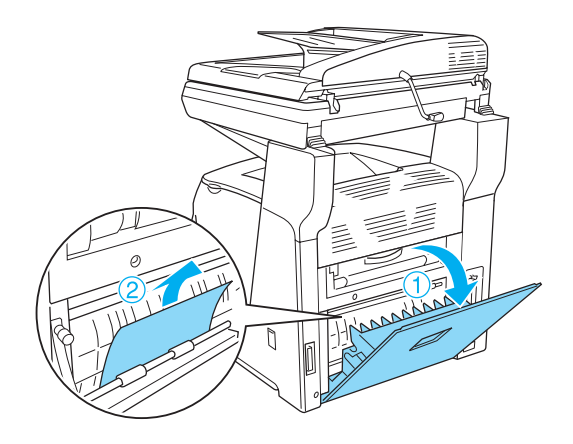

3. Leg de transparanten terug in de MP-lade.

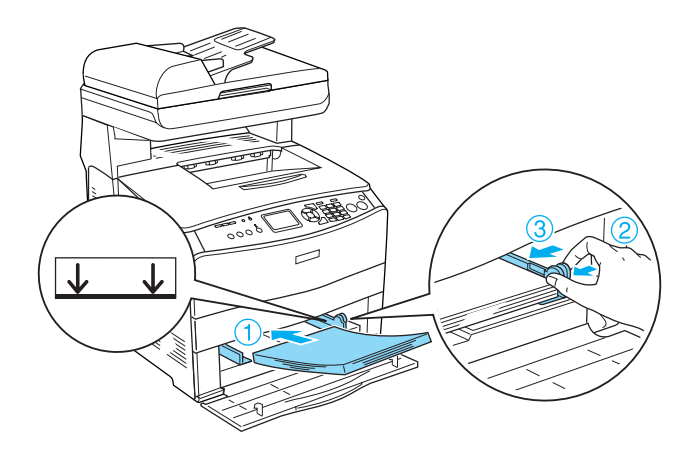

4. Open en sluit klep A.

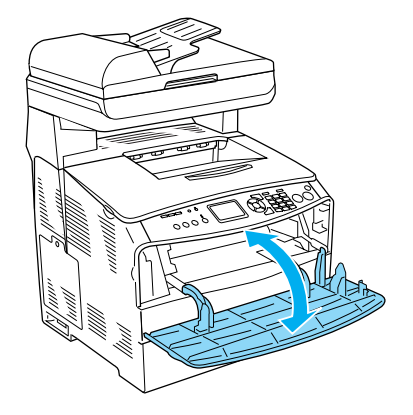

*Opmerking:*

*Nadat u het vastgelopen papier uit de MP-lade hebt gehaald, moet u een willekeurige klep even openen en sluiten (behalve de MP-lade) om het foutbericht te wissen.*

#### <span id="page-25-0"></span>*Papier vastgelopen in de automatische documenttoevoer*

1. Open de klep van de automatische documenttoevoer.

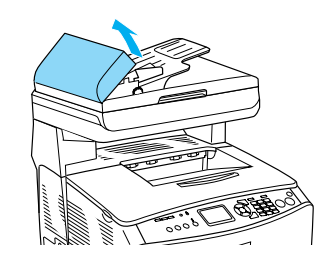

2. Trek al het papier met beide handen naar buiten. Zorg ervoor dat u het papier niet scheurt. Als u het vastgelopen papier niet naar buiten kunt trekken, gaat u verder met de volgende stap.

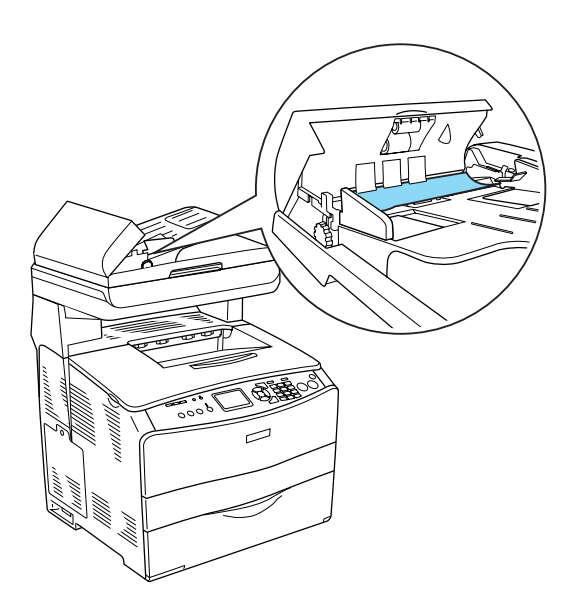

3. Draai aan de knop (zie illustratie) en trek op deze manier het papier voorzichtig naar buiten.

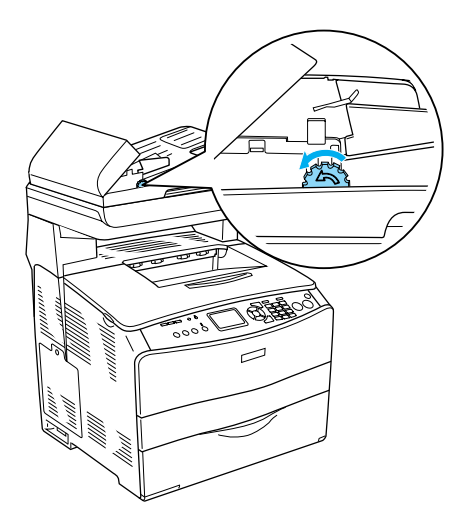

4. Sluit de klep van de automatische documenttoevoer.